## **Connecting Windows 8 to CSL or Y5ZONE hotspots**

## I. Connecting to CSL hotspot

a) Select the cog icon "Settings"

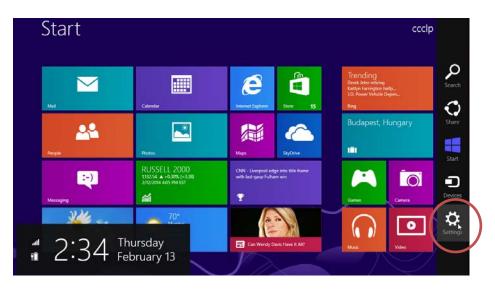

b) Click the "Wireless Network" icon to list the available wireless networks in range

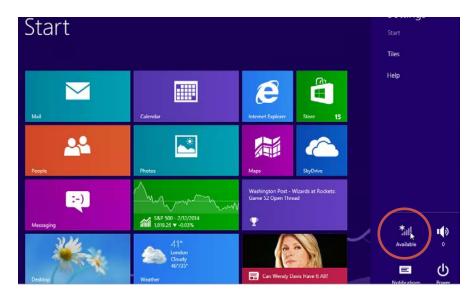

c) Select "CSL" and then click the "Connect" button to establish connection.

| Networks                                                             |            |
|----------------------------------------------------------------------|------------|
| Airplane mode<br>Off                                                 |            |
| Connections                                                          |            |
| CityU VPN Connection                                                 |            |
| Wi-Fi                                                                |            |
| CSL 划                                                                | $\searrow$ |
| Other people might be able to see info<br>you send over this network |            |
| Connect automatically                                                |            |
| Connect                                                              |            |

d) Bring up your favorite web browser and visit any web page. If you are not yet authenticated, the system will forward you to the login page. Select "Roaming & Other Users" in the menu bar and then select "City University of Hong Kong" in the user category list box:

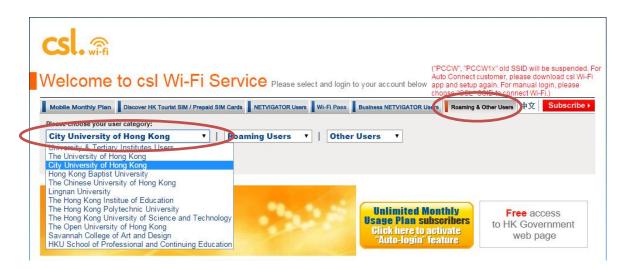

e) Enter your login ID (CityU EID) and network connection password and then press the "Login" button.

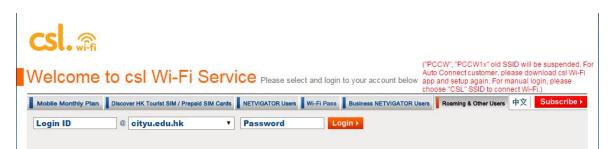

f) You may enjoy free Internet access upon successful logon.

## **II.** Connecting to Y5ZONE hotspot

a) Select the cog icon "Settings"

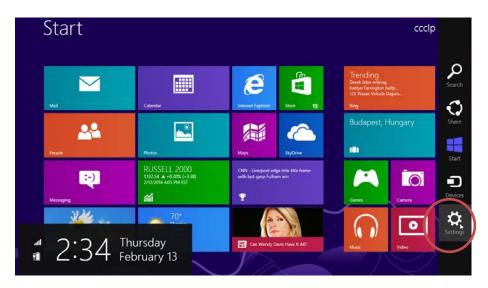

b) Click the **"Wireless Network"** icon to list the available wireless networks in range

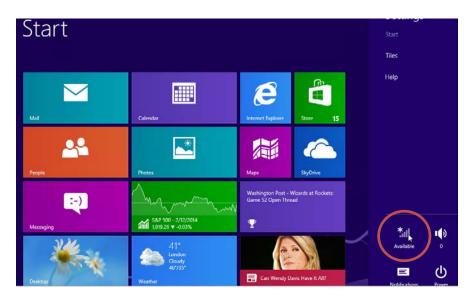

c) Select "**Y5ZONE**" and then click the "**Connect**" button to establish connection.

|   | Networks                                                          |  |
|---|-------------------------------------------------------------------|--|
|   | Airplane mode Off                                                 |  |
|   | Connections CityU VPN Connection                                  |  |
|   | Wi-Fi                                                             |  |
|   | CityU WLAN (WDA) Connected                                        |  |
|   | Y5ZONE III                                                        |  |
| ( | Other people might be able to see info you send over this network |  |
|   | Connect automatically                                             |  |
|   | Connect                                                           |  |

d) Bring up your favorite web browser and visit any web page. If you are not yet authenticated, the system will forward you to the login page. Enter your CityU EID and network connection password and then press the "LOGIN" button.

| TOZONE      |            |
|-------------|------------|
| your_EID    |            |
| Password    |            |
| Remember me | Forget Pas |

e) You may enjoy free Internet access upon successful logon.